# Installation Guide

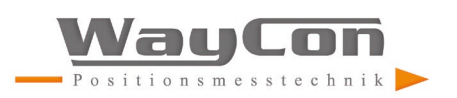

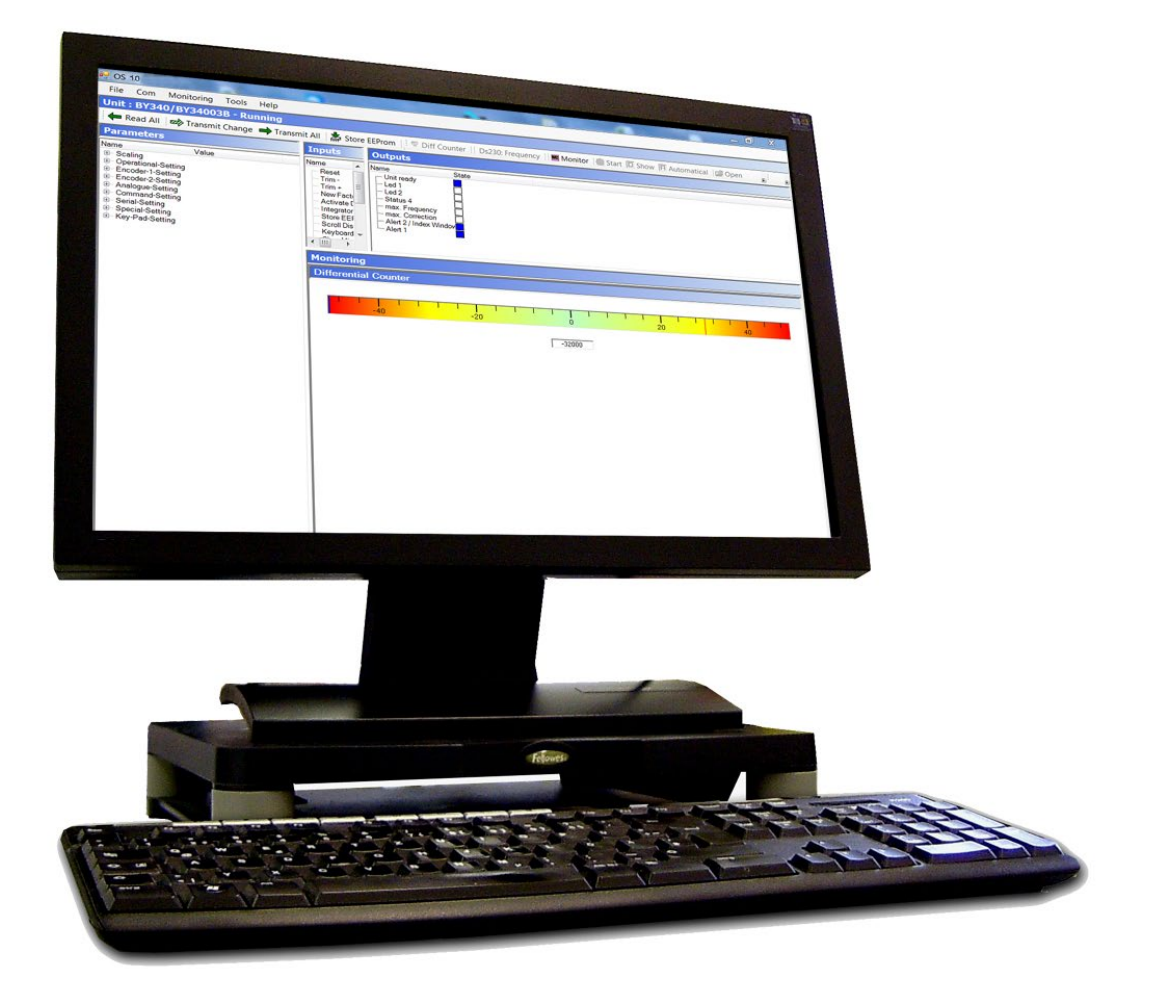

## **OS10.0 - User interface**

Installation for PC systems with Windows 8.1 or 10

### **Inhalte:**

- Installation of the OS10.0 Software
- Installation of device driver (USB)

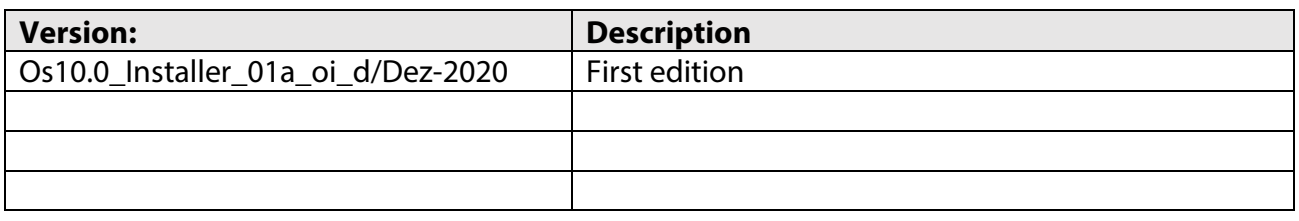

#### **Legal notices:**

All contents included in this manual are protected by the terms of use and copyrights of WayCon GmbH. Any reproduction, modification, usage or publication in other electronic and printed media as well as in the internet requires prior written authorization by WayCon GmbH.

# **Table of Contents**

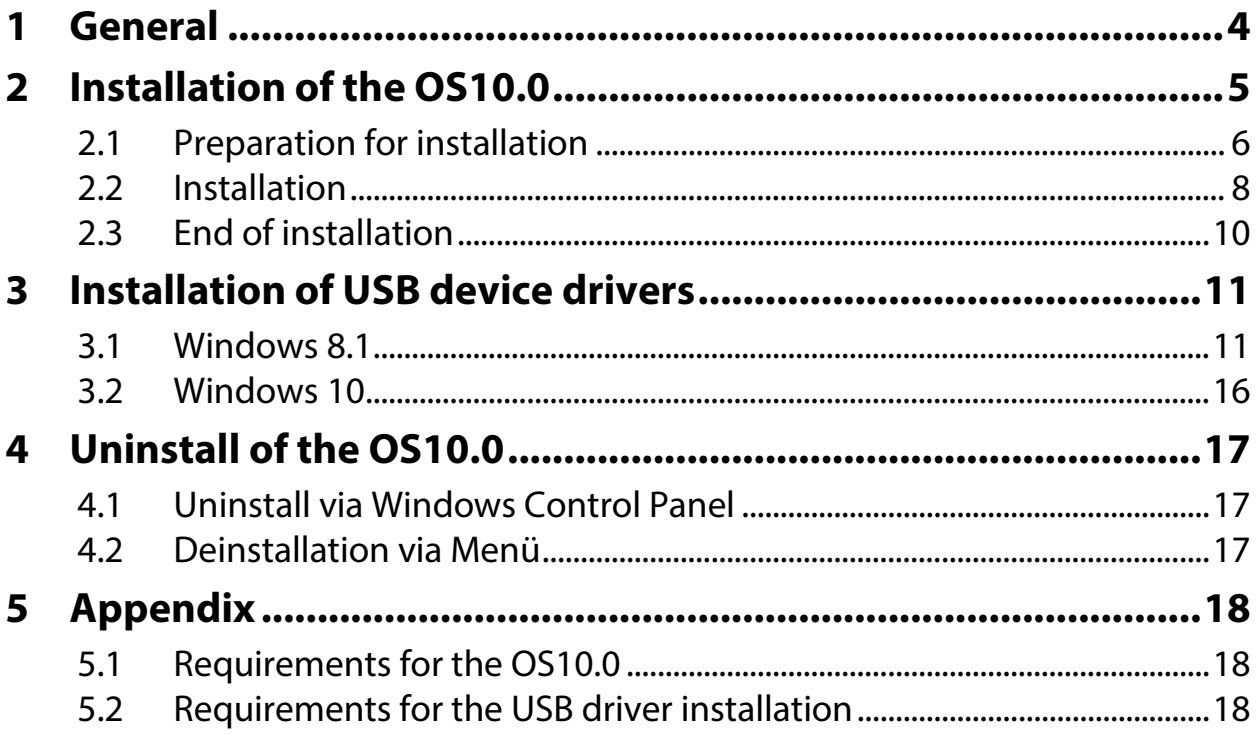

# <span id="page-3-0"></span>**1 General**

This manual describes the installation process of the OS10.0 user interface on a computer with Microsoft® Windows as the operating system.

The OS10.0 is suitable for the Windows 8.1 and 10 operating systems.

This operator software can be installed from a DVD, a USB stick or a local disk directly. For reasons of convenience, an installation from the local hard drive is assumed.

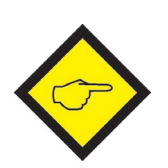

### **Removing of old OS10.0 software:**

This installer removes old OS10.0 software automatically. If this is not possible, the installation program stops and the old OS10.0 must be removed manually.

### **Multi-User-Installation:**

OS10.0 is **always** installed for all users (multi-user). Installation for a single user is not possible**.**

### **Administratorrechte:**

The installation and deinstallation of the OS10.0 software require **administrator rights**.

### **.NET Framework 4.6.1**

The OS10.0 software requires the ".net Framework 4.6.1" from Microsoft®.

### **Driver-Installation (only Windows 8.1)**

The OS10.0 **has to be installed before** the driver can be installed. The USB device has to be connected with the PC.

# <span id="page-4-0"></span>**2 Installation of the OS10.0**

This operator software can be installed from a DVD, a USB stick or a local disk directly. For reasons of convenience, an installation from the local hard drive is assumed.

Open the directory in which the installation package is saved. Please start the installation package with administrator rights. The installation of the OS10.0 is largely automatic.

## <span id="page-5-0"></span>**2.1 Preparation for installation**

The preparation for installation is running in the background (silent) and only in an error case a message box is shown with information of this error.

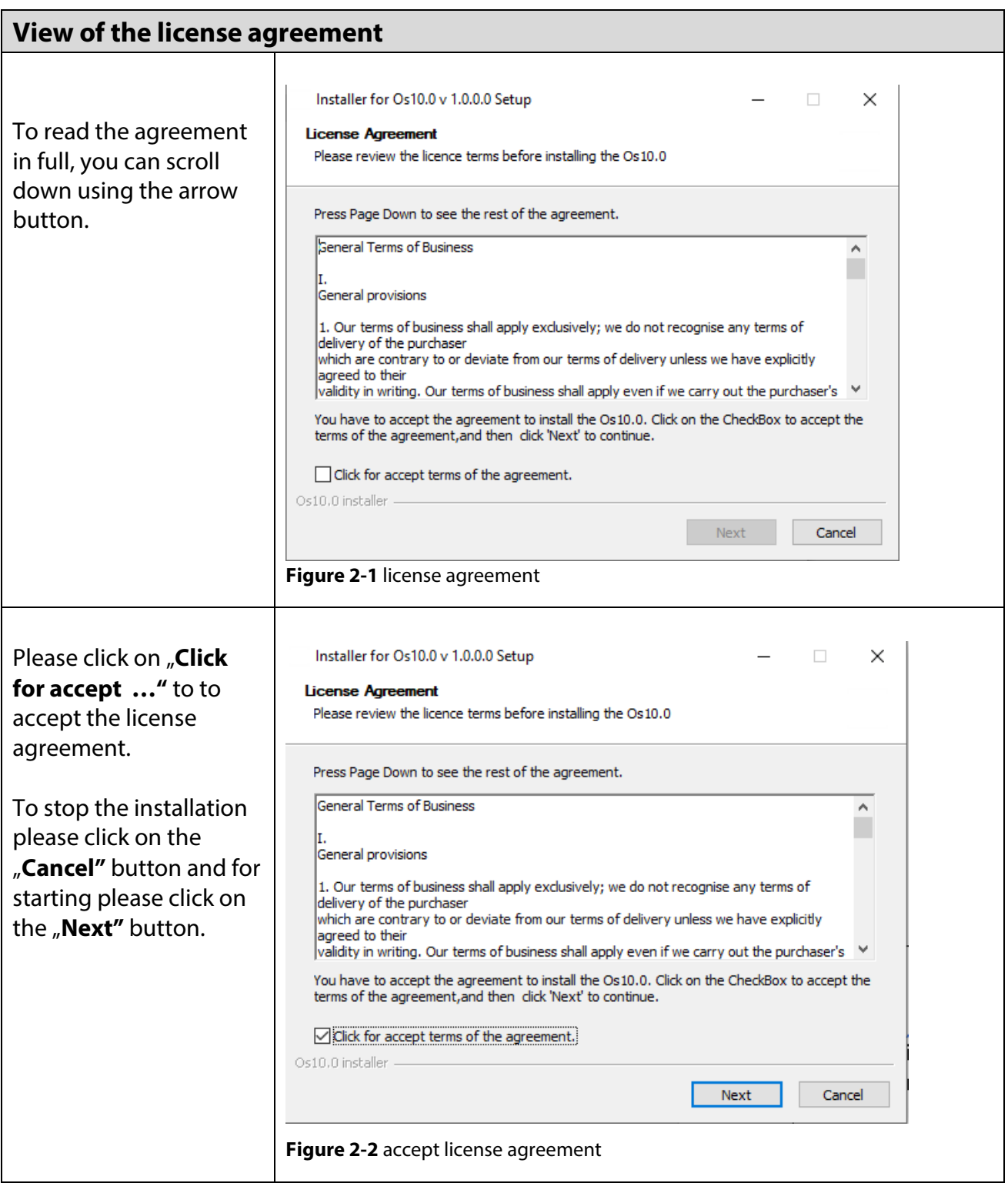

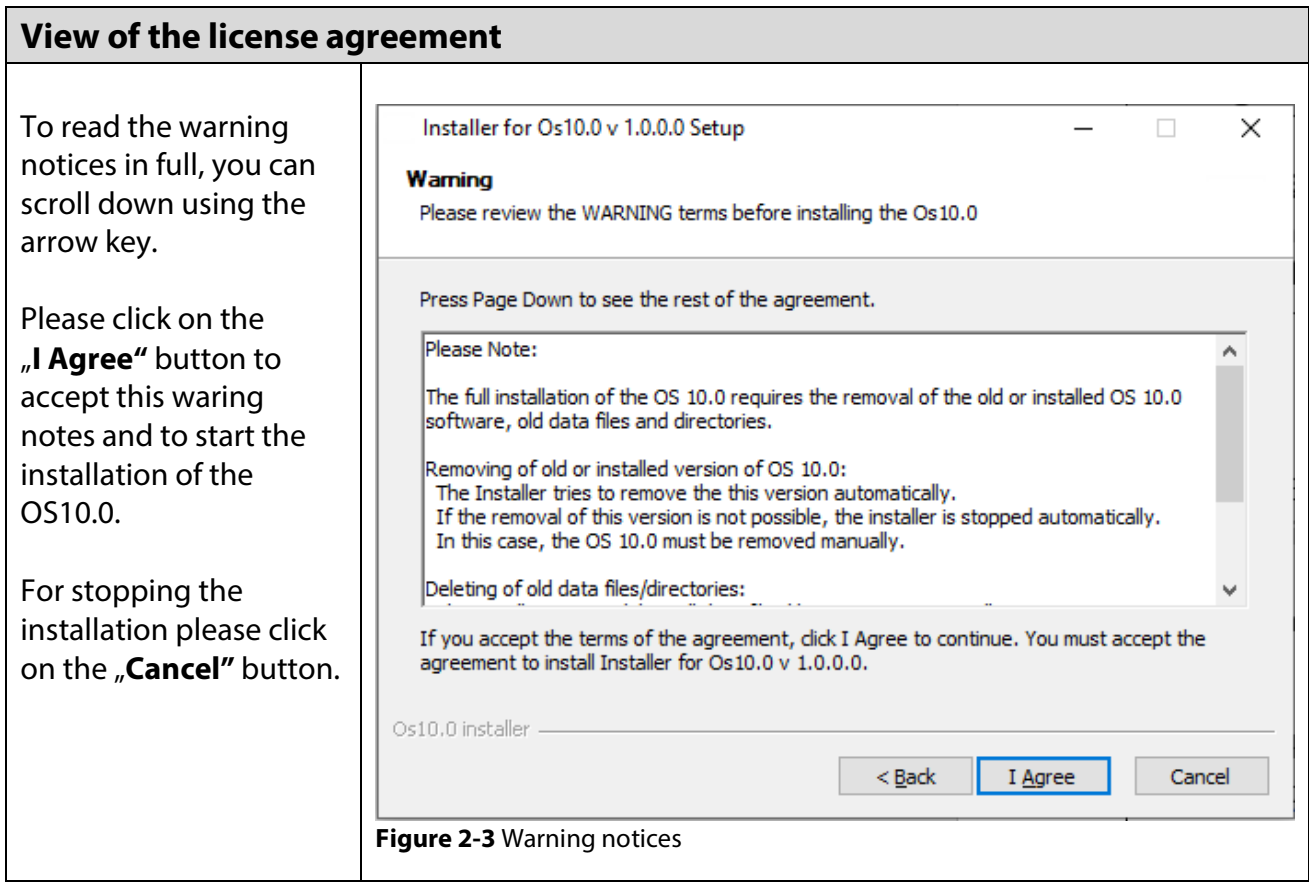

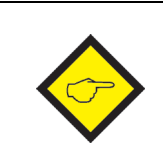

The installation program automatically checks whether the operating system used supports it. Only in the case of an unapproved operating system (see also appendix) will a warning message be issued or the installation program stopped.

The installation program then checks whether the administrator rights required for execution are available. If not, the required administrator password is automatically requested.

## <span id="page-7-0"></span>**2.2 Installation**

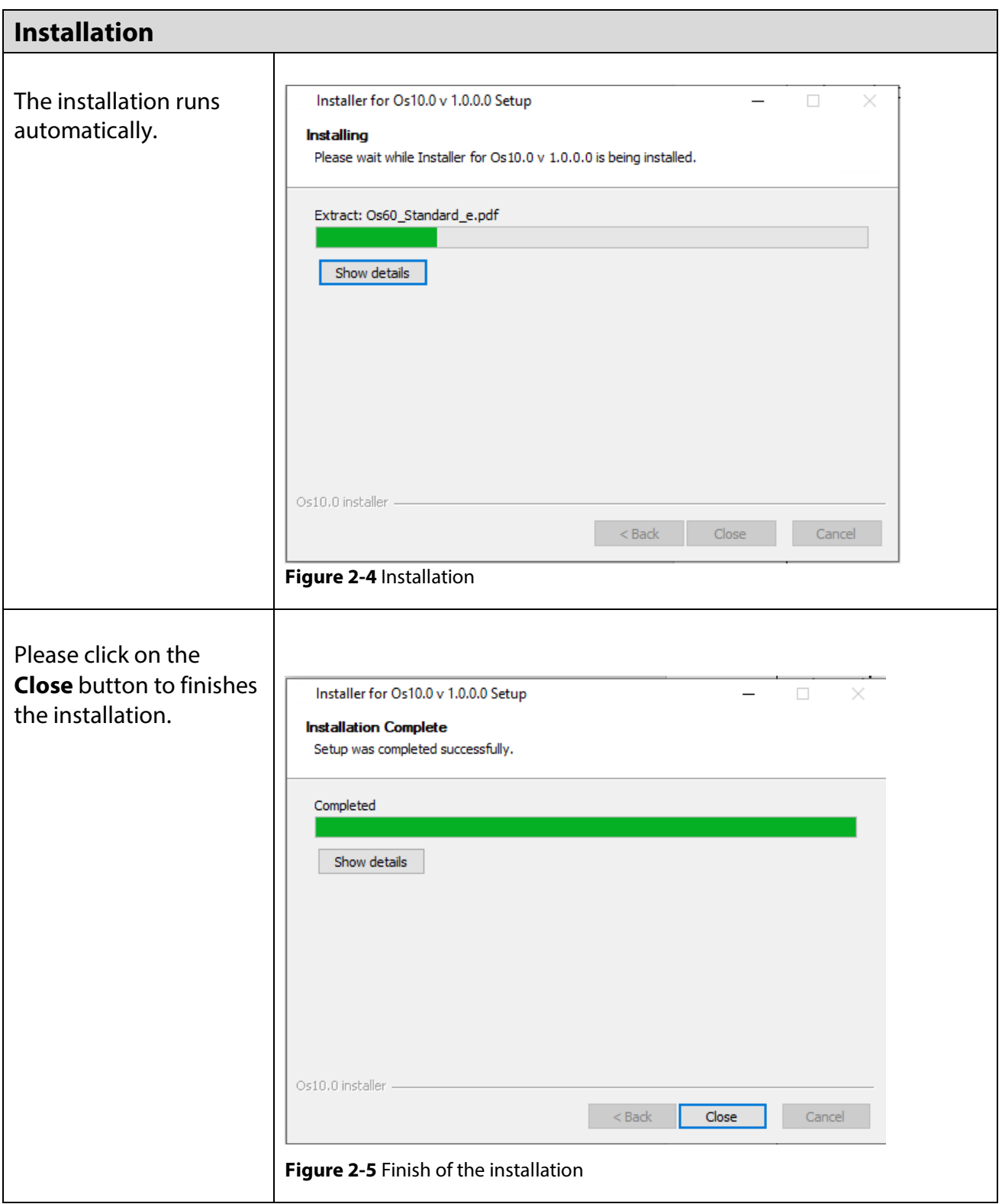

The OS10.0 requires the .net Framework 4.6.1 from Microsoft. This framework is included in the installation package.

The installation program checks whether the .net Framework 4.6.1 is installed on the computer. If not, the installation will start automatically. Please follow the instructions in this installation package of the .net Framework 4.6.1.

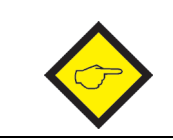

The computer may need to be restarted.

## <span id="page-9-0"></span>**2.3 End of installation**

After the installation is complete, OS10.0 can be started in two ways.

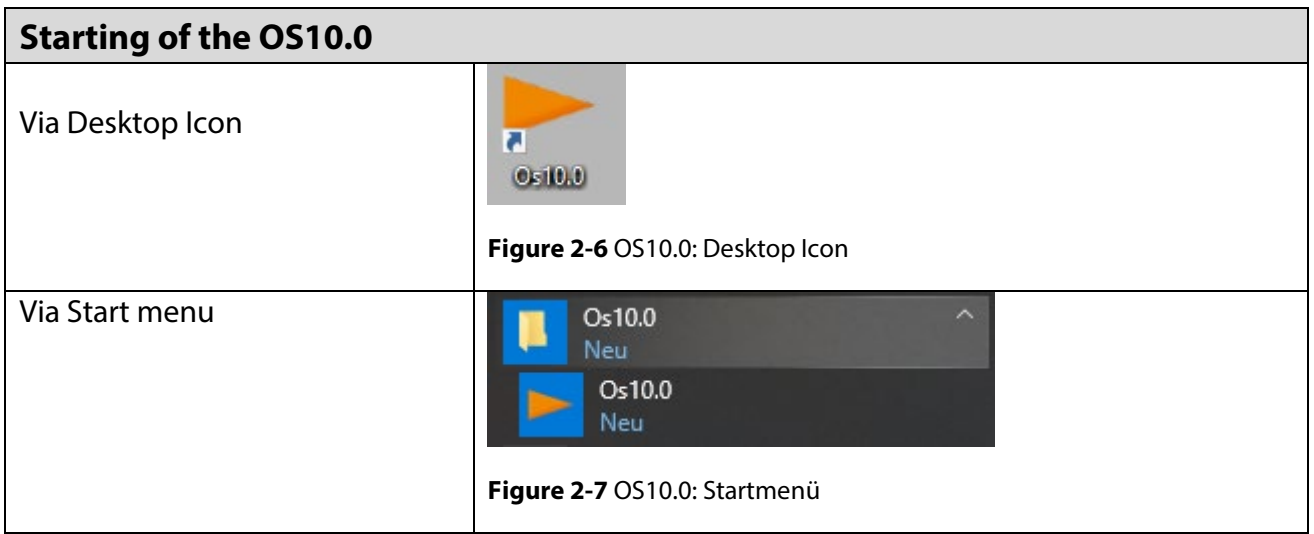

# <span id="page-10-0"></span>**3 Installation of USB device drivers**

### <span id="page-10-1"></span>**3.1 Windows 8.1**

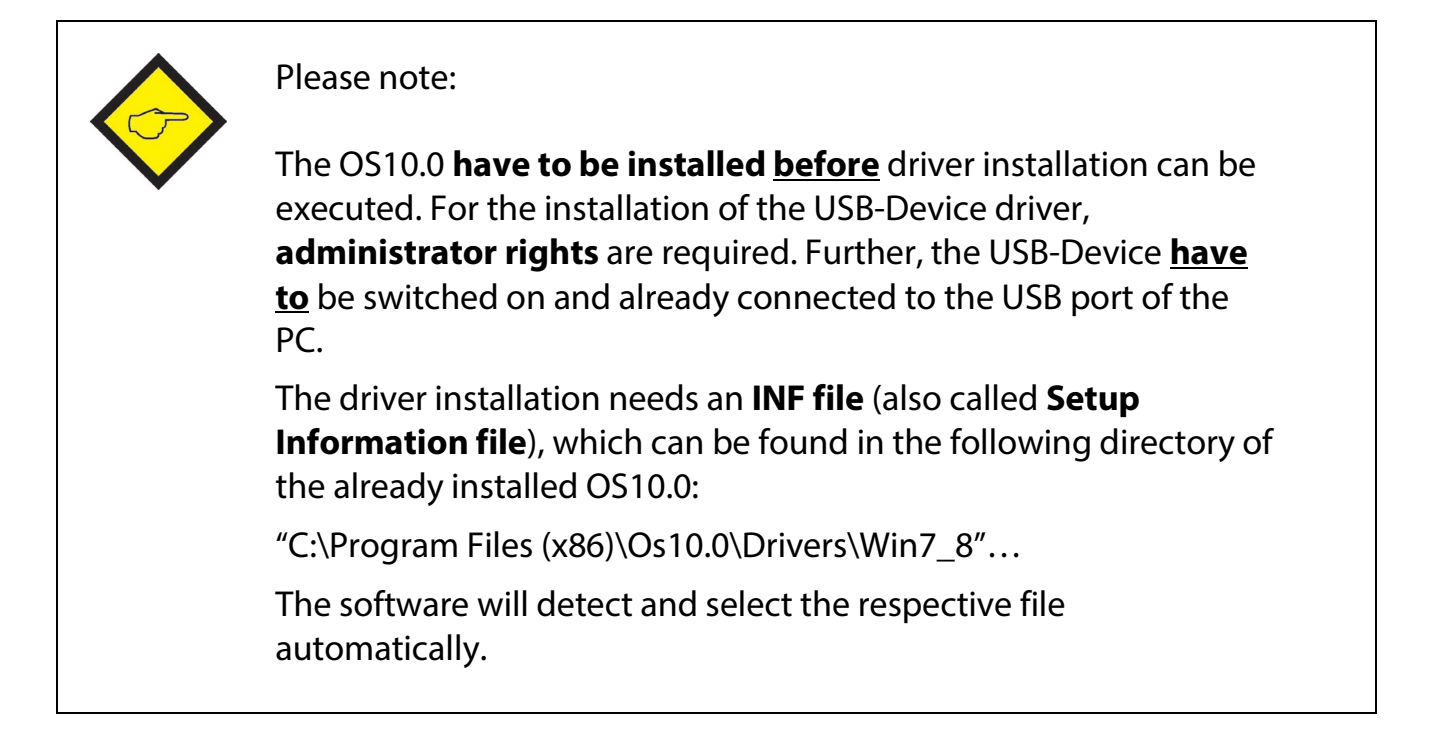

Open the device manager: Start  $\rightarrow$  Control Panel  $\rightarrow$  Device Manager

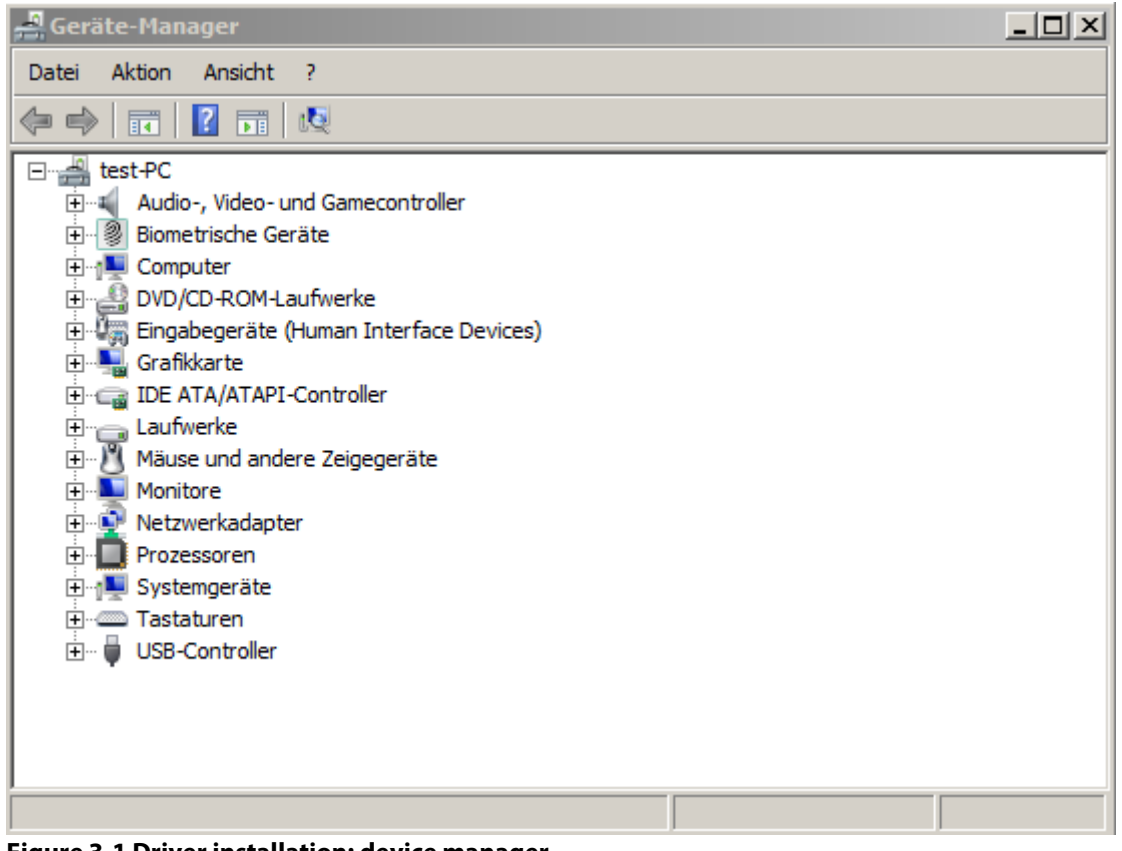

**Figure 3-1 Driver installation: device manager**

Connect the device. Depending on the current configuration of the operation system a submenu "Other device" is added. If the operation system tries to download the device driver software via windows update, abort this by clicking "Skip optaining driver software from Windows Update".

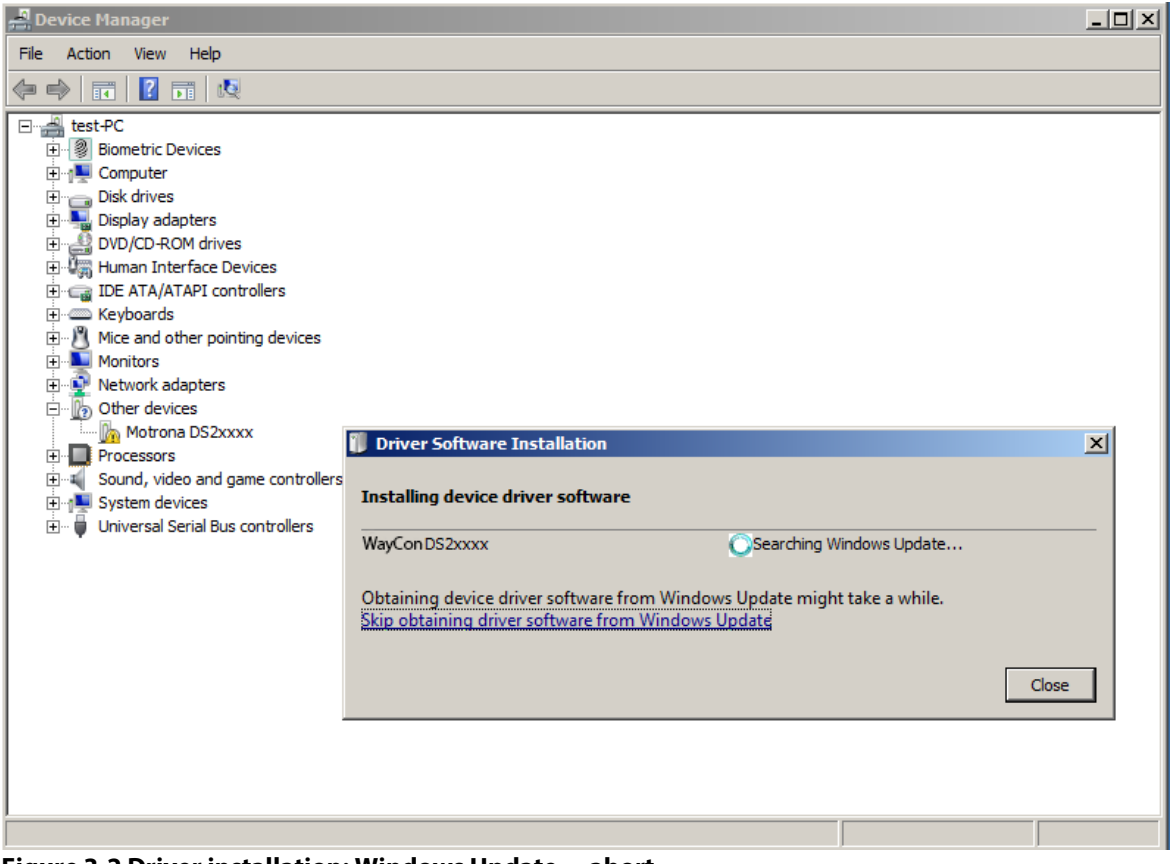

**Figure 3-2 Driver installation: Windows Update ... abort**

Clicking with the right mouse-button on the entry "**DS2xxxx**", a pop-up menu will be opened. Select …"**Update Driver Software" ….**.

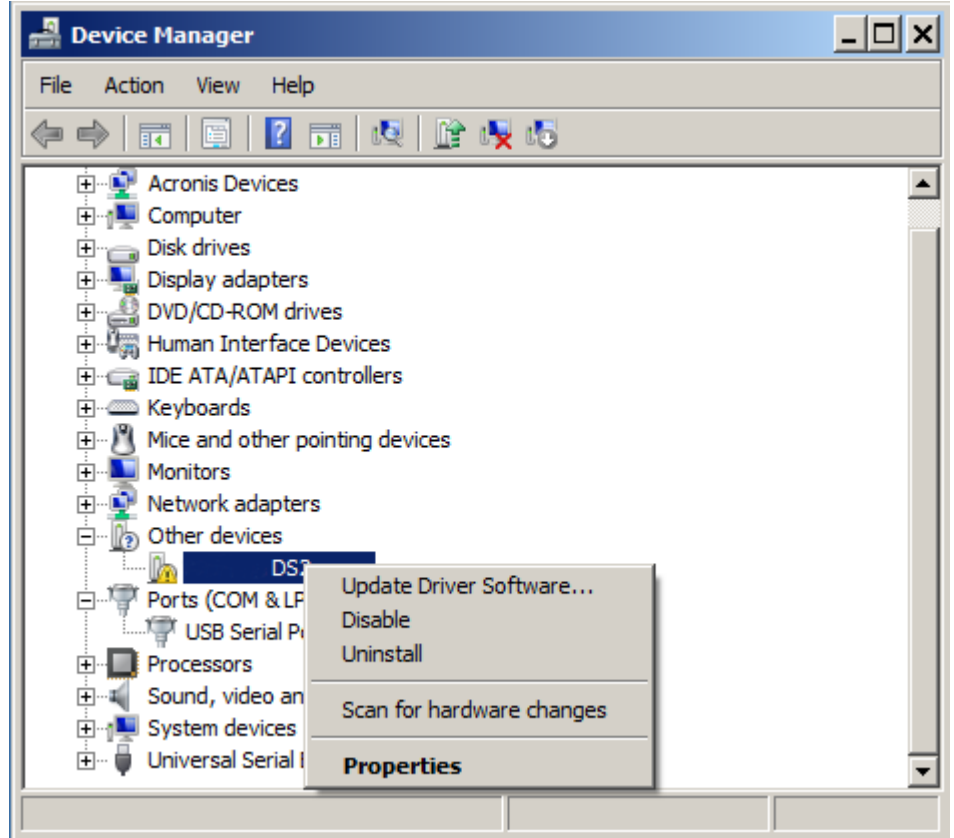

**Figure 3-3 Driver installation Pop-up "Update Driver Software…"**

Then select "**Browse my computer for driver software"** in the windows dialog "Update Driver Software".

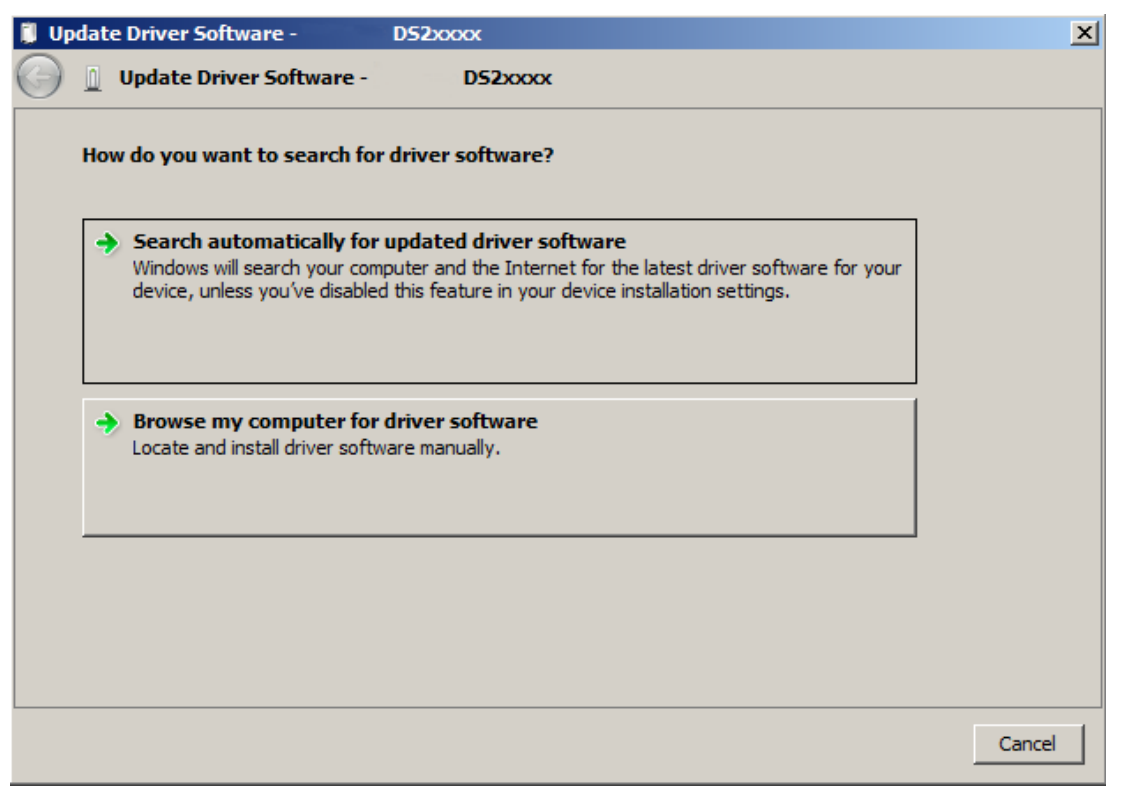

**Figure 3-4 Selection window "Browse my computer for driver software**"

Use C:\Program Files (x86)\Os10.0\Drivers\Win7\_8" as search path and click "**Next**" to continue…

### A new window "**Windows Security**" appears.

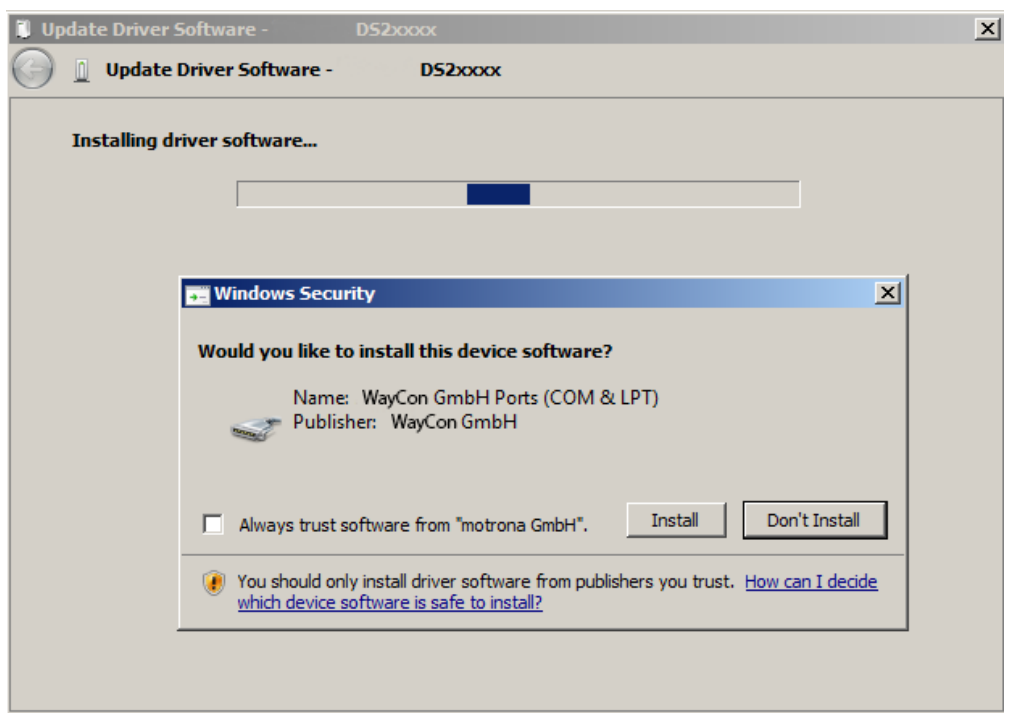

**Figure 3-5** Security message after signature check

Clicking on "**Install**" starts the installation.

When the installation of the device driver is completed, click the "**Close**" button to finish the installation procedure.

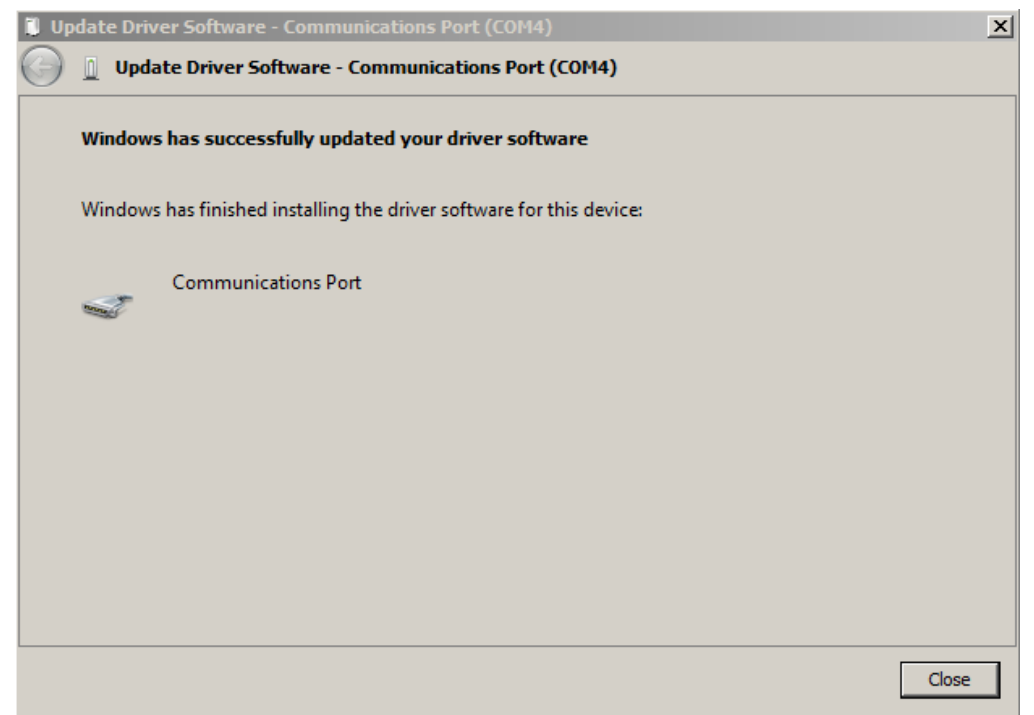

**Figure 3-6** Installation completed, close and finish

The new device has automatically been added to the item "**Ports (COM & LPT)**".

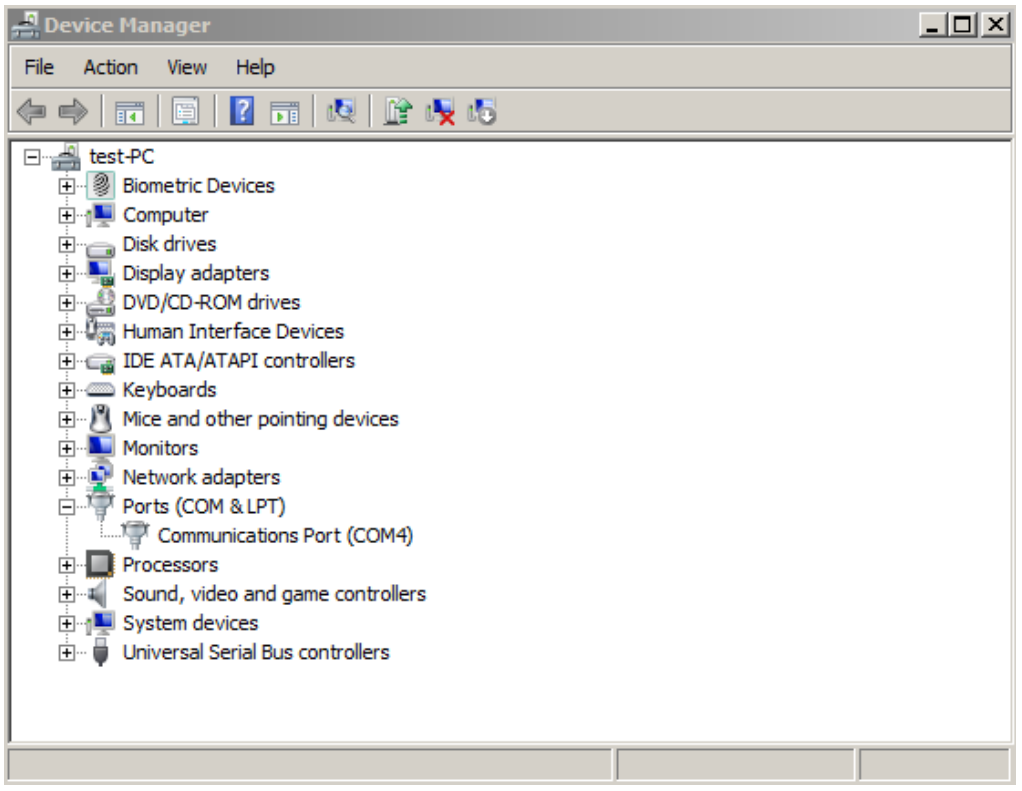

**Figure 3-7** New device added to Ports (COM & LPT)

The driver installation is completed…

## <span id="page-15-0"></span>**3.2 Windows 10**

Windows 10 detects the DS230 and configures the necessary drivers automatically. A driver installation by the user is no longer necessary.

# <span id="page-16-0"></span>**4 Uninstall of the OS10.0**

Depending on the operation system, the OS10.0 operator surface can be uninstalled via the **Windows Control Panel** (Windows 8.1 and 10) or via the **uninstall menu**  (not Windows 10).

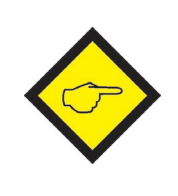

#### **Please note:**

Only the OS10.0 is uninstalled. "User directory" are NOT deleted (see OS10.0 manual).

## <span id="page-16-1"></span>**4.1 Uninstall via Windows Control Panel**

To uninstall the OS10.0 via **Windows Control Panel,** open **Programs and Features** via

**Start → System Control Panel → Programs and Features.** A list of all installed software programs will appear on the screen.

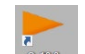

By marking the  $\frac{1}{2}$  entry with the right mouse button, one of the following options can be selected:

- "**Uninstall/change**" and in the next window
- "**Remove the application from this computer**".

The uninstallation starts automatically.

## <span id="page-16-2"></span>**4.2 Deinstallation via Menü**

The uninstallation program  $\Box$  Uninstall can be started directly via

**All Programs**  $\rightarrow$  **Os10.0**  $\rightarrow$  Uninstall (see figure below).

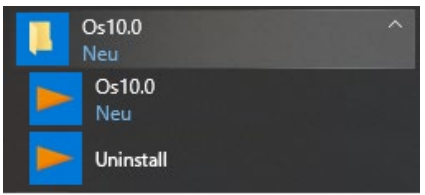

**Abbildung 4-1** Deinstallationsmenü

The uninstallation starts automatically.

# <span id="page-17-0"></span>**5 Appendix**

## <span id="page-17-1"></span>**5.1 Requirements for the OS10.0**

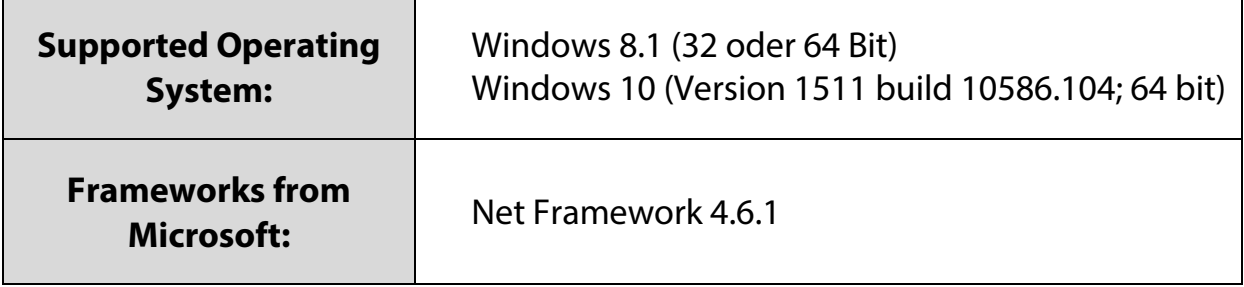

## <span id="page-17-2"></span>**5.2 Requirements for the USB driver installation**

The OS10.0 have to **be installed before** the driver installation can be started. For the installation of the USB-Device driver **administrator rights** are required and the

USB-Device **have to** be connected to the PC.